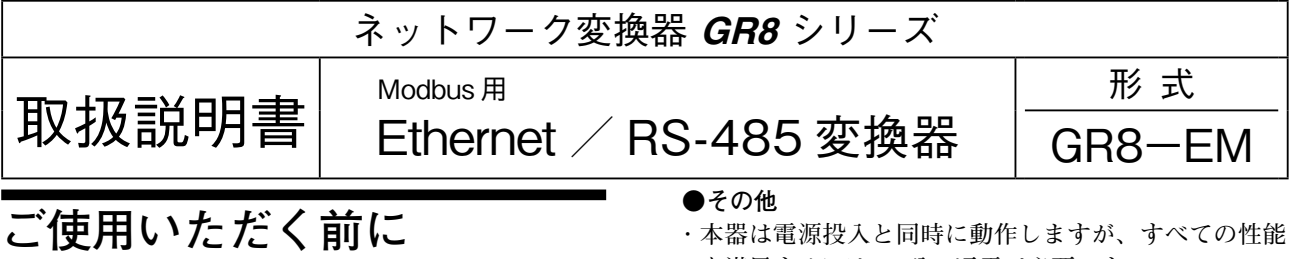

 **このたびは、弊社の製品をお買い上げいただき誠にあ りがとうございます。本器をご使用いただく前に、下記 事項をご確認下さい。**

## **■梱包内容を確認して下さい**

**・ネットワーク変換器** ................................................1 **台**

### **■形式を確認して下さい**

 **お手元の製品がご注文された形式かどうか、スペック 表示で形式と仕様を確認して下さい。**

## **■取扱説明書の記載内容について**

 **本取扱説明書は本器の取扱い方法、外部結線および簡 単な保守方法について記載したものです。**

**を満足するには** 10 **分の通電が必要です。**

## **保 証**

 **本器は、厳密な社内検査を経て出荷されておりますが、 万一製造上の不備による故障、または輸送中の事故、出 荷後** 3 **年以内正常な使用状態における故障の際は、ご返 送いただければ交換品を発送します。**

## **ご注意事項**

### **●EU 指令適合品としてご使用の場合**

- **・本器は盤内蔵形として定義されるため、必ず制御盤内 に設置して下さい。**
- **・お客様の装置に実際に組込んだ際に、規格を満足させ るために必要な対策は、ご使用になる制御盤の構成、 接続される他の機器との関係、配線等により変化する ことがあります。従って、お客様にて装置全体で** CE **マーキングへの適合を確認していただく必要がありま す。**

### **●供給電源**

## **・**許容電圧範囲、消費電力 **スペック表示で定格電圧をご確認下さい。**

直流電源**:**24 V DC **±** 10 %**、**1.5 W **以下**

## **●取扱いについて**

**・本体の取外または取付を行う場合は、危険防止のため 必ず、電源を遮断して下さい。**

### **●設置について**

- **・屋内でご使用下さい。**
- **・塵埃、金属粉などの多いところでは、防塵設計のきょ う体に収納し、放熱対策を施して下さい。**
- **・振動、衝撃は故障の原因となることがあるため極力避 けて下さい。**
- **・周囲温度が** -10 **~** +55**℃を超えるような場所、周囲湿 度が** 10 **~** 90 % RH **を超えるような場所や結露するよ うな場所でのご使用は、寿命・動作に影響しますので 避けて下さい。**

### **●配線について**

- **・配線は、ノイズ発生源(リレー駆動線、高周波ライン など)の近くに設置しないで下さい。**
- **・ノイズが重畳している配線と共に結束したり、同一ダ クト内に収納することは避けて下さい。**

## **各部の名称**

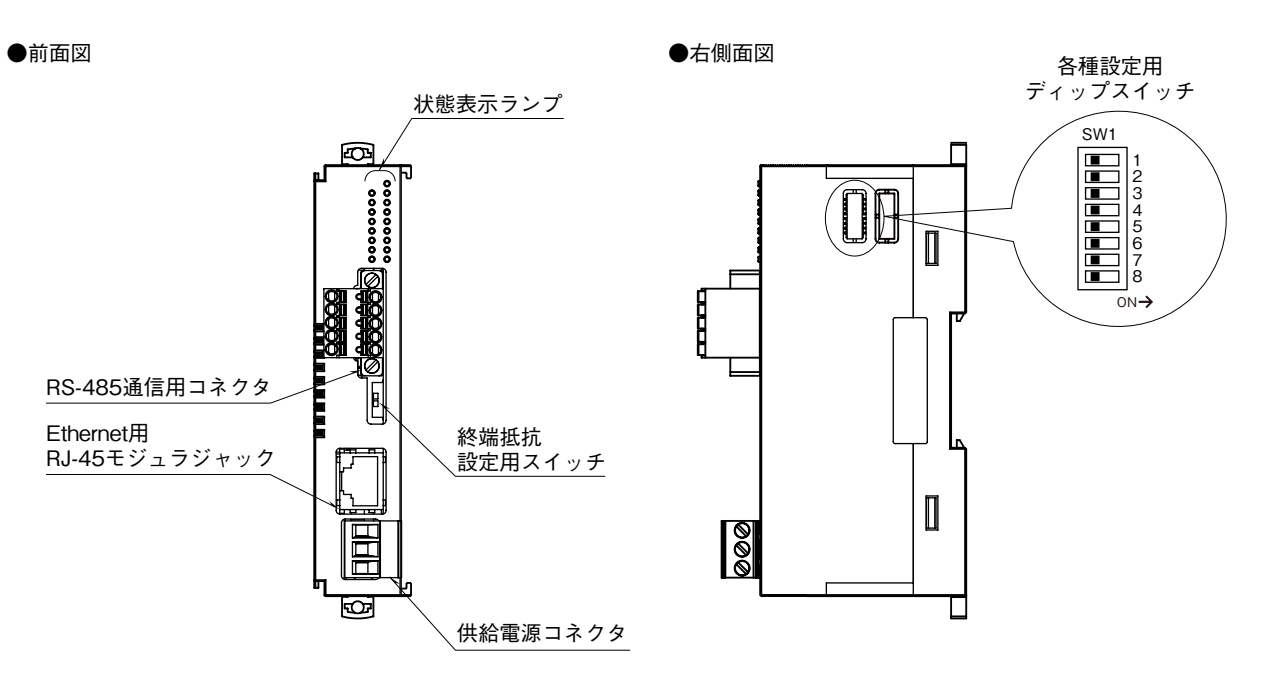

### **■**状態表示ランプ

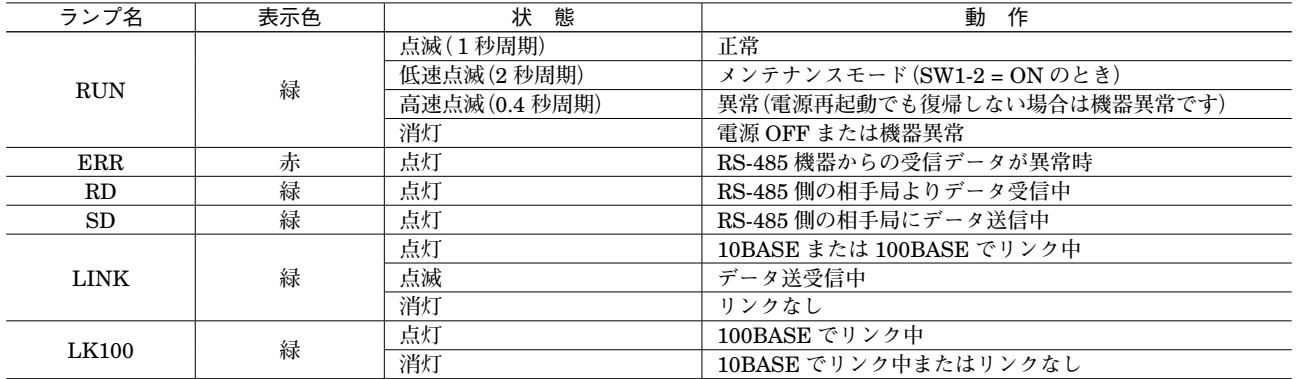

### **■**設定用スイッチ

**(\*)は工場出荷時の設定**

**・**IP アドレス設定(SW1-1)

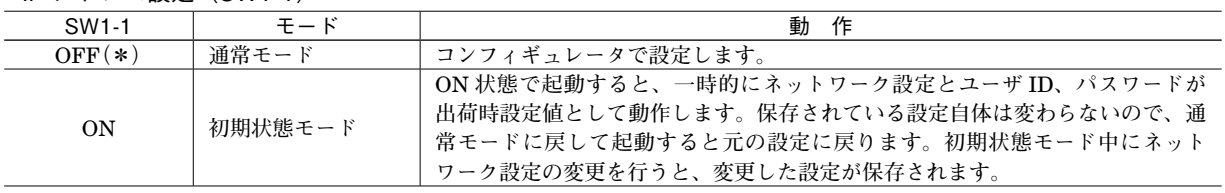

### **・**メンテナンスモード(SW1-2)

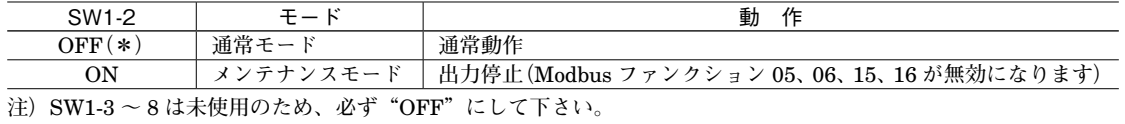

### **■**終端抵抗設定用スイッチ

**・**終端抵抗設定

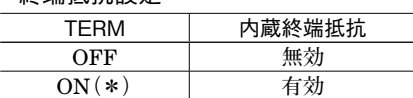

■RS-485の配線

本体側コネクタ:MC1,5/5-GF-3,5 (フエニックス・コンタクト製) ケーブル側コネクタ:TFMC1,5/5-STF-3,5 (フエニックス・コンタクト製)

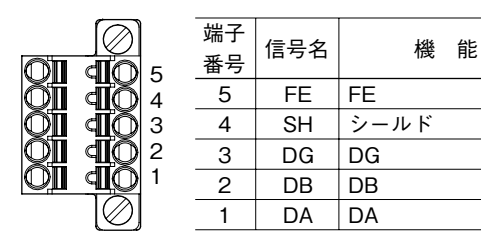

■供給雷源の配線

本体側コネクタ:MSTB2,5/3-G (フエニックス・コンタクト製) ケーブル側コネクタ:MSTB2,5/3-ST (フエニックス・コンタクト製)

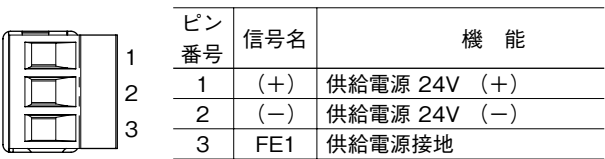

## **配 線**

**■コネクタ形ユーロ端子台(供給電源)** 適合コネクタ**:**MSTB2,5/3-ST**(フエニックス・コンタクト製)本器に付属** 適用電線**:**0.2 **~** 2.5 mm2 剥離長**:**7 mm 推奨棒端子**:** AI0,25-6BU 0.25 mm2 **(フエニックス・コンタクト製)** AI0,34-6TQ 0.34 mm2 **(フエニックス・コンタクト製)** AI0,5-6WH 0.5 mm2 **(フエニックス・コンタクト製)** AI0,75-6GY 0.75 mm2 **(フエニックス・コンタクト製** ) AI1-6RD 1.0 mm2 **(フエニックス・コンタクト製)** AI1,5-6BK 1.5 mm2 **(フエニックス・コンタクト製)** AI2,5-6BU 2.5 mm2 **(フエニックス・コンタクト製)**

## ■コネクタ形スプリング式端子台 (RS-485)

適合コネクタ**:**TFMC1,5/5-STF-3,5**(フエニックス・コンタクト製)本器に付属** 適用電線**:**0.2 **~** 1.5 mm2 剥離長**:**10 mm 推奨棒端子**:** AI0,25-10YE 0.25 mm2 **(フエニックス・コンタクト製)** AI0,34-10TQ 0.34 mm2 **(フエニックス・コンタクト製)** AI0,5-10WH 0.5 mm2 **(フエニックス・コンタクト製)** AI0,75-10GY 0.75 mm2 **(フエニックス・コンタクト製)**

# **取付方法**

## **■DL8 連結形**

DL8 **連結形は、**DL8 **や入出力カード(**R8 **シリーズ)と連結して使用します。はじめに** DL8 **や入出力カードを電源断の 状態で全て設置します。 他の入出力カードと同じ要領で、**DL8 **や入出力カードと連結します。**

DL8 **の付属エンドカバーは、**GR8**-**EM **に取付けます。** ●取付方法

・本器のスライダが閉じていることを確認し、各カード(ユニット)の凹凸(図の A、B)を合わすように、DIN レー **ルに対して垂直にまっすぐ差し込みます。**

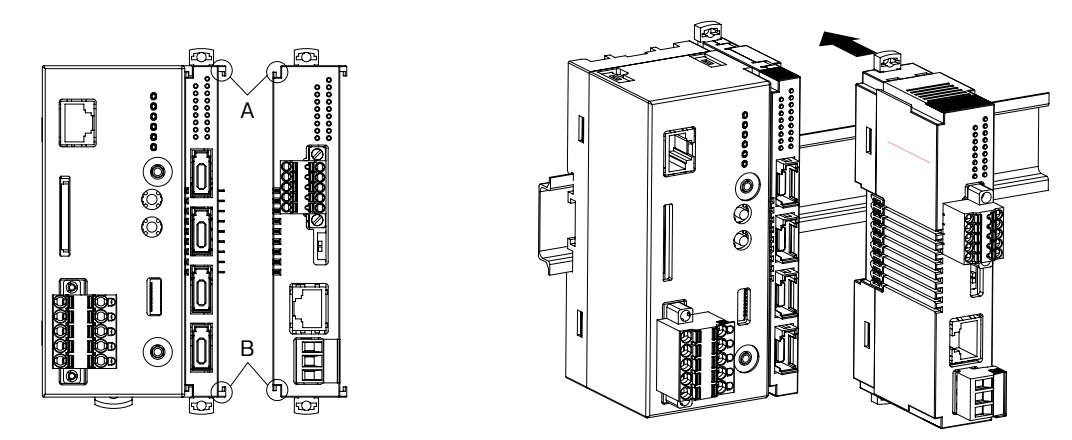

- **注)本器は、必ず全てのカードの終端に連結して下さい。本器を** DL8 **と入出力カードの間に連結すると、本器以降の入出力カードへ の電源供給や内部通信はできません。**
- ●エンドカバー

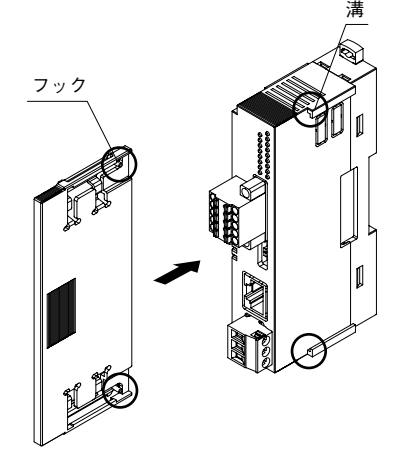

・カバー側のフックと本器の溝を合わせ、止まる位置までまっすぐ 挿入します。

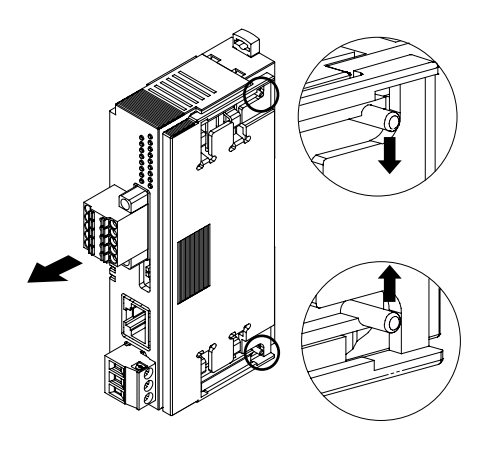

・設定用ディップスイッチの設定で、エンドカバーを外す場合は カバー側フックを内側に押しながら引き抜きます。

## **■単独設置形** ■単独設置形

## **●取付方法**

- ー<del>へ……』</del><br>・本体裏面の上側フックを DIN レールに掛け、本体下側を押込みます。 - 本件表面の工間フックを DIN レールに開け、本件下間を押込ん<br>- ・・・・・・・
- **・取外す場合は、マイナスドライバなどでスライダを手前に引き出し、本体下側を** DIN **レールから取外したうえで、本** ・取外す場合は、マイナスドライバなどでスライダを手前に引き出し、本体下側を DIN レールから取外したうえで、 体上側を取外します。

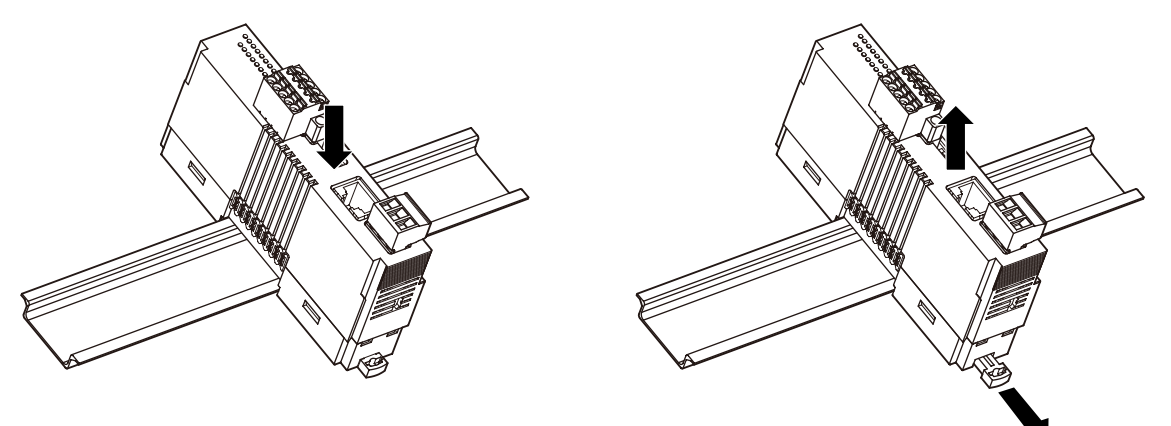

注) 水平でなく垂直に DIN レールへ取付ける場合は、重力による滑り落ち防止のため、オムロン製エンドプレート (形式: PFP-M)、 IDEC **製止め金具(形式:**BNL6**)などの固定金具のご使用をおすすめします。**

1

Г

 $(5)$ 

# **接 続**

 **各端子の接続は端子接続図を参考にして行って下さい。**

## 外形寸法図(単位:mm)

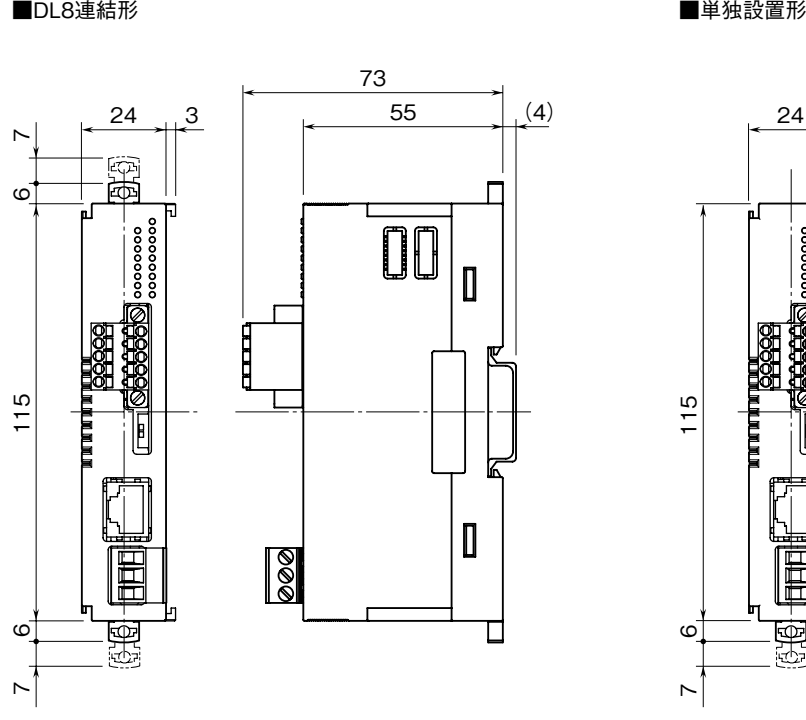

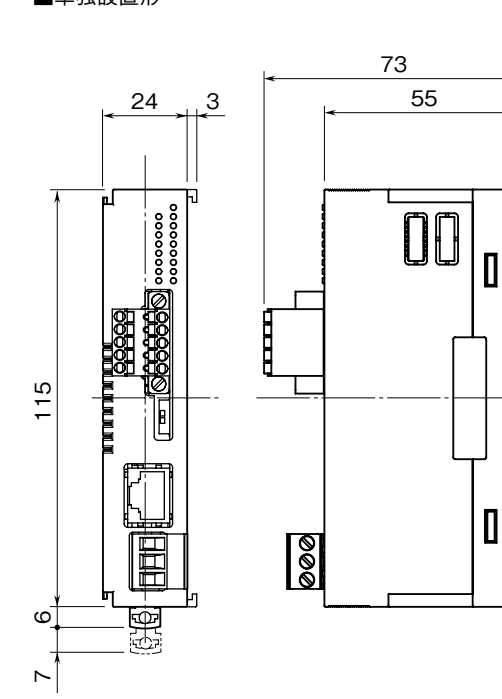

## 端子接続図

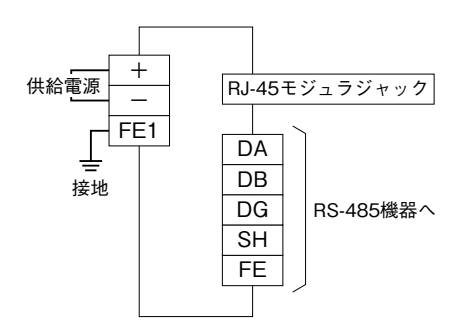

# **通信ケーブルの配線**

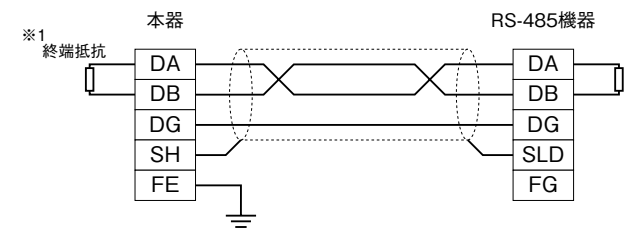

※1 内蔵の終端抵抗を使用する場合、終端抵抗設定用スイッチをONにして下さい。

# **通信仕様**

**■Ethernet・Modbus / TCP 仕様 ・**通信規格**:**IEEE 802.3u **・**伝送種類**:**10BASE-T**、**100BASE-TX **・**伝送速度**:**10**、**100 Mbps**(**Auto Negotiation **機能付) ・**制御手順**:**TCP **/** IP**(**Schneider Automation **社** Modbus **/** TCP **規格互換) ・**伝送ケーブル**:** 10BASE-T**(**STP **ケーブル カテゴリ** 5**)** 100BASE-TX**(**STP **ケーブル カテゴリ** 5e**) ・**セグメント最大長**:**100 m **・**コネクション数**:**8 **個 ・**通信設定**:**Web **ブラウザで設定** IP アドレス**:**192.168.0.1**(工場出荷時設定)** サブネットマスク デフォルトゲートウェイ ポート番号**:**502**(工場出荷時設定)** ユーザ名、パスワード Modbus 例外応答 接続タイムアウト:1分(\*)~60分\*1 **\*** 1**、上位からのクエリが一定時間来ない場合、コネクションを終了します。 (\*)は工場出荷時設定 ■RS-485・Modbus / RTU 仕様 ・**制御手順**:**Modbus **/** RTU **・**伝送路形態**:バス形マルチドロップ ・**通信規格**:**TIA **/** EIA-485-A **準拠 ・**通信方式**:半二重非同期式無手順 ・**伝送距離**:**500 m **以下 ・**伝送ケーブル**:シールド付より対線(**CPEV-S 0.9 **φ) ・**終端抵抗**:**110 **Ω抵抗内蔵(ディップスイッチにて切替、工場出荷時設定:有効) ・**通信設定**:**Web **ブラウザで設定** 伝送速度**:**2.4**、**4.8**、**9.6**、**19.2**、**38.4**(\*)、**57.6**、**115.2 kbps パリティビット**:なし、奇数(\*)、偶数** ストップビット**:**1**(\*)、**2 読み出し応答タイムアウト**:**1000 ms**(\*)、**10 **~** 10000 ms 書き込み応答タイムアウト**:**1000 ms**(\*)、**10 **~** 10000 ms キャッシュ機能**:有効(\*)、無効** フレーム間隔**:**10 ms**(\*)、**0 **~** 500 ms **(\*)は工場出荷時設定 ■対応 Modbus ファンクションコード** Read Coil Status**(**01**)** Read Input Status**(**02**)** Read Holding Registers**(**03**)** Read Input Registers**(**04**)** Force Single Coil**(**05**)** Preset Single Register**(**06**)** Diagnostics**(**08**)** Fetch Comm. Event Counter**(**11**)** Fetch Comm. Event Log**(**12**)** Force Multiple Coils**(**15**)** Preset Multiple Registers**(**16**)** Report Slave ID**(**17**)**

### **■キャッシュ機能**

**・**概 要

**キャッシュ機能は、上位(**Ethernet**)からの要求の有無に関係なく下位(**RS-485**)の通信を定期的におこない、本器 のキャッシュエリアにデータを渡します。上位から要求がある場合、キャッシュエリアのデータを上位に返答するこ とで高速応答ができます。**

**・**RS-485 機器の接続台数が多い場合

RS-485 **機器の接続台数やクエリの要求が多くなると、キャッシュに格納するデータの更新周期が遅くなり、実際のデー タに対して遅れたデータになる場合があります。この遅れが問題になる場合は、キャッシュ機能を無効にして下さい。**

**・**キャッシュ機能の対応 Modbus ファンクション Read Coil Status**(**01**)** Read Input Status**(**02**)** Read Holding Registers**(**03**)** Read Input Registers**(**04**)**

**・**キャッシュ数について

**キャッシュは** 100 **個(キャッシュ対応ファンクションの** 100 **クエリ)のエリアとなっています。 キャッシュはスレーブアドレス、ファンクションコード、先頭アドレスおよびレジスタ数で管理されています。同一 クエリの場合は同じキャッシュエリアが使用されます。1つでも異なる場合は別のキャッシュエリアとなります。** 100 **クエリを超えますと以降のクエリは通常の通信(非キャッシュ)となります。**

- **注)上位からキャッシュの要求が** 10 **秒間ない場合、キャッシュは無効になります。 下位からの受信データが3回連続して受信エラーになった場合または下位との通信が** 10 **秒間ない場合、キャッシュは無効になり ます。**
- **・**Modbus / TCP プロトコルと Modbus / RTU プロトコルの違い Modbus **/** TCP**(**Ethernet**)プロトコルと** Modbus **/** RTU**(**RS-485**)プロトコルの違いについて説明します。 詳細は、「**Modbus **プロトコル概説書」(**NM**-**5650**)を参照して下さい。**
- **例)スレーブアドレス** 1 **のデータアドレス** 30017 **番地から** 30018 **番地のデータを読み出す場合 (データとして** 12345678 **が格納している)**

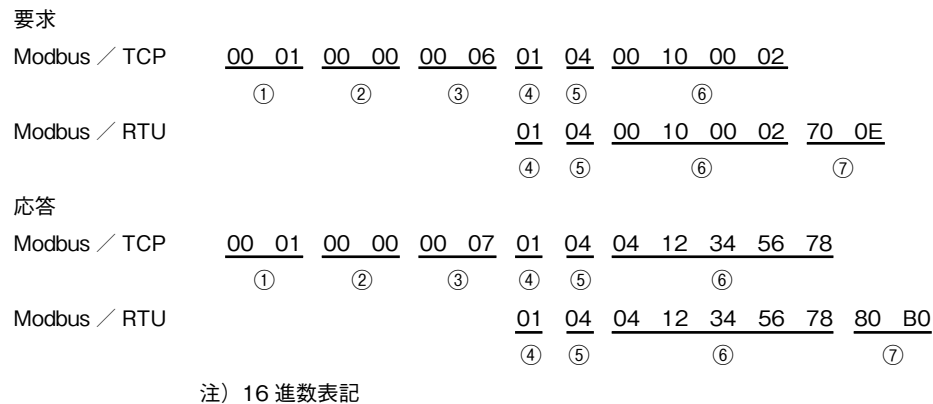

①トランザクション識別子(2 バイト):要求で設定した値が、応答も同じ値で返ります。 ②プロトコル識別子(2 バイト):0 に固定します。 ③フィールド長(2 バイト):後に続くデータの長さです。 ④ユニット識別子(1 バイト):Modbus/RTU ではスレーブアドレスです。 ⑤ファンクションコード(1 バイト) ⑥データ(可変長):ファンクションコードに関連したデータです。 ⑦CRC チェック(2 バイト)

④⑤⑥は共通ですが、Modbus / TCP は前に 6 バイト、Modbus/RTU は後に CRC が付加されます。

# **システム構成例**

**下記のシステム構成にて本器(形式:**GR8**-**EM**)以外は全てお客様にてご用意下さい。**

### ■DL8連結形

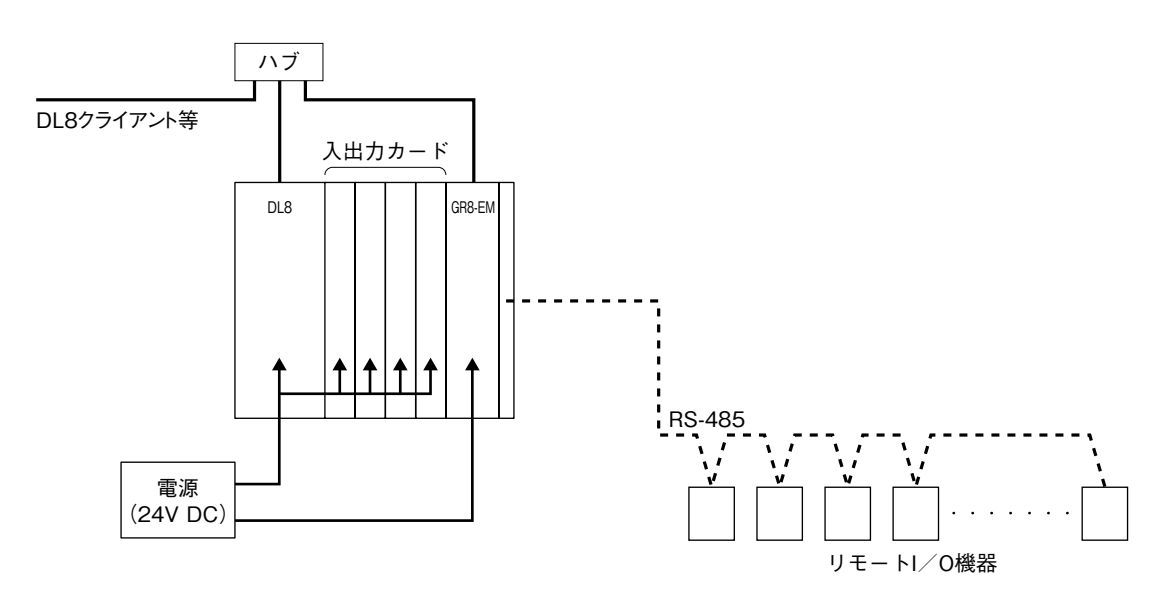

注)DL8を経由しての電源供給は行えません。供給電源用のコネクタから電源を供給して下さい。

■単独設置形

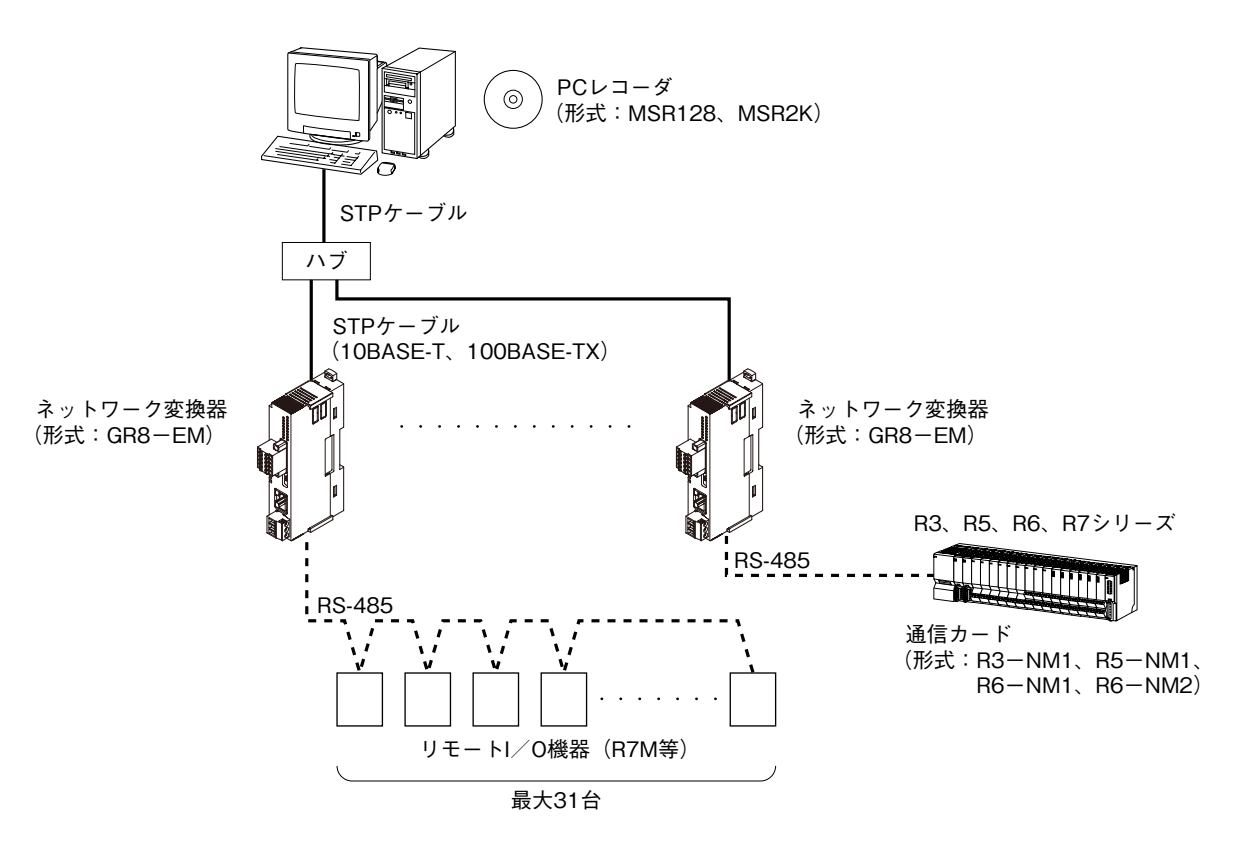

# **出荷時設定値で起動する**

**本器右側面のディップスイッチ** SW1-1 **を** ON **にした状態で本器の電源を** ON **すると、ネットワーク設定と設定メニュー へのログインパスワードが、一時的に下記の出荷時設定値として動作します(初期状態モード)。** IP **アドレスやログインパスワードがわからなくなった場合の設定確認用にご使用下さい。設定メニューを開くと本来の 設定値が表示されます。また、初期状態モードの状態でも設定を変更することができます。 通常モードに戻す際は、**SW1-1 **を** OFF **にして電源を再投入して下さい。**

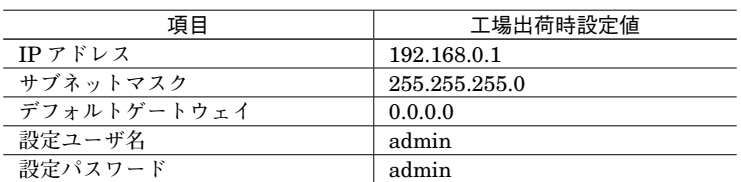

# **Web ブラウザによる設定**

**本器には** Web **サーバ機能が搭載されており、**Ehternet **を介して** PC **やタブレット、スマートフォンの** Web **ブラウザか ら設定ができます。**

**注)本器は** Ethernet **インタフェースのみ搭載していますので、無線** LAN **インタフェースのみ搭載している** PC **やタブレット、スマー トフォンとは直接接続することはできません。別途、無線** LAN **アクセスポイント等の機器をご用意下さい。**

**本器の** Web **サーバ機能は、**HTML5 **をサポートする多くの** Web **ブラウザ環境で利用可能なように設計していますが、 すべての** Web **ブラウザ、環境での利用は保証できません。弊社で動作確認した** Web **ブラウザであっても、**Web **ブラウ ザの設定やインストールしているセキュリティソフトなどにより、表示が乱れる、特定の機能が動作しないなどの可能 性があることをご了承下さい。**

### 動作確認確認済み端末・Web ブラウザ

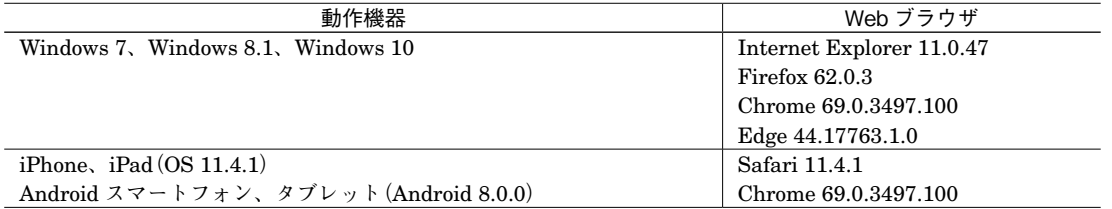

### **■設定方法**

IP **アドレスが初期設定の** 192.168.0.1 **の場合、設定するための** PC **等のアドレスを** 192.168.0.5 **等の** 192.168.0.1 **と通信 可能なアドレスに設定して本器と** Ethernet **ケーブルで接続して下さい。**

**接続後、接続した** PC **等の** Web **ブラウザ画面で** http://192.168.0.1/ **に接続して下さい。**

**本器を起動し、**Web **ブラウザ経由で接続すると、次のようなトップ画面が** Web **ブラウザ上に表示されます。** Web **ブラウザの表示はお使いの** OS **や** Web **ブラウザの種類、バージョンによって異なります。本取扱説明書の画面表 示は** Windows 8.1 **上の** Internet Explorer **によるものです。また** IP **アドレスは** 192.168.0.1 **の場合になります。**

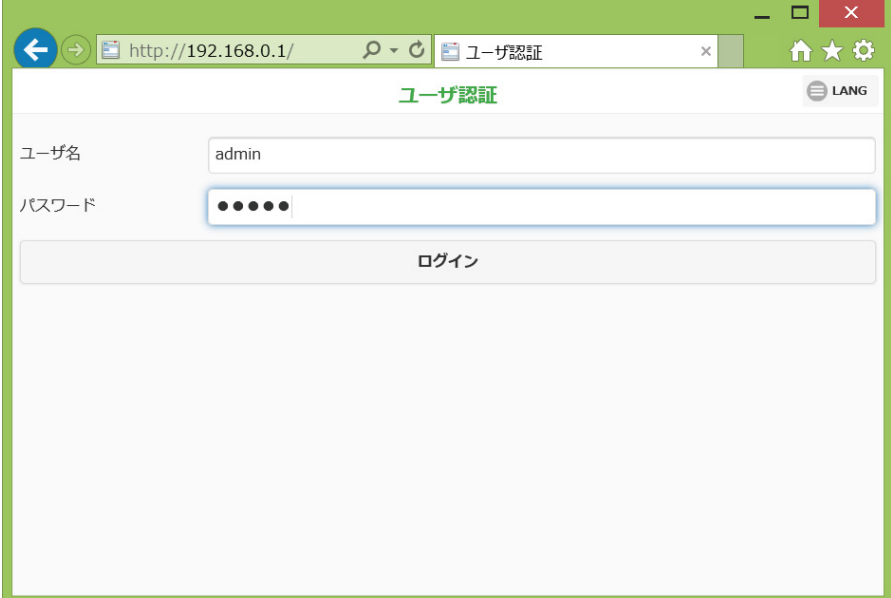

**■設定メニュー**

**トップ画面の「ユーザ認証」にてユーザ名とパスワードを入力しログインして下さい。 本器のユーザ名とパスワードは、初期設定ではどちらも** admin **となっています。**

**ログインすると次のような「設定メニュー」に移動します。各メニューを選択するとそれぞれの情報または設定画面に 移動します。**

**右上の<** LANG **>ボタンを押すことで、表示言語を日本語、英語から選択することができます。**

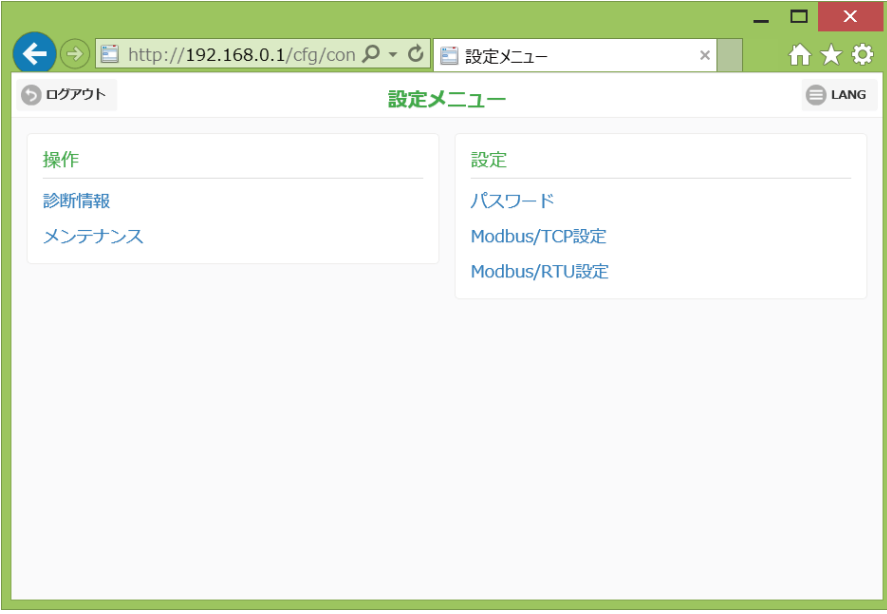

### **■パスワードの設定**

**各種設定等を行うページに接続するためのユーザ認証に必要なユーザ名とパスワードを設定します。 画面上で設定後、画面右上の<保存>ボタンを押すと本器に設定が保存されます。保存する前に画面左上の<戻る>ボ タンを押すと本器には設定せずに前の画面に戻ります。**

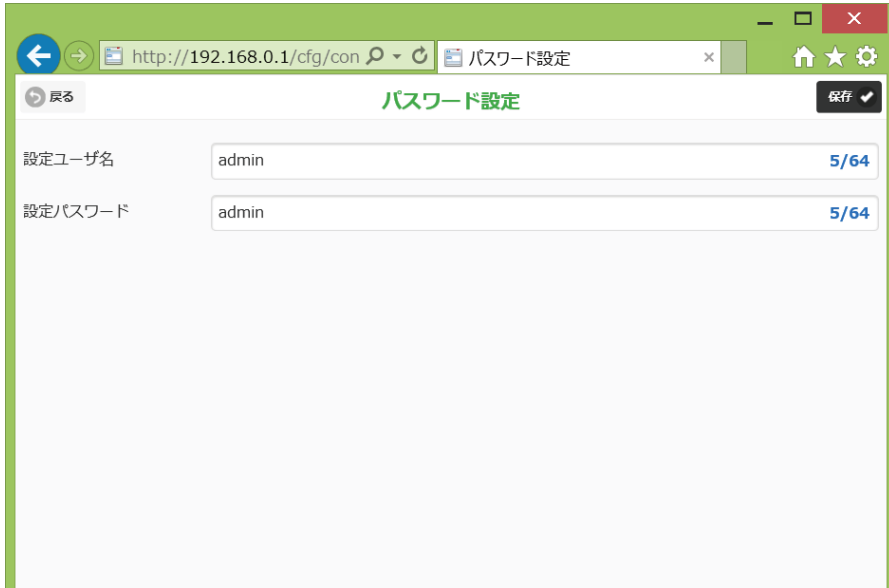

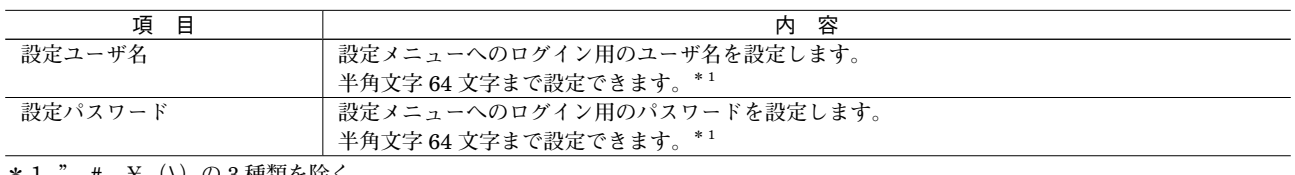

**\*1、"、**#**、¥(**\**)の** 3 **種類を除く。**

## **■Modbus / TCP 設定**

Modbus **/** TCP **に関連する項目を設定します。**

**画面上で設定後、画面右上の<保存>ボタンを押すと本器に設定が保存されます。保存する前に画面左上の<戻る>ボ タンを押すと本器には設定せずに前の画面に戻ります。**

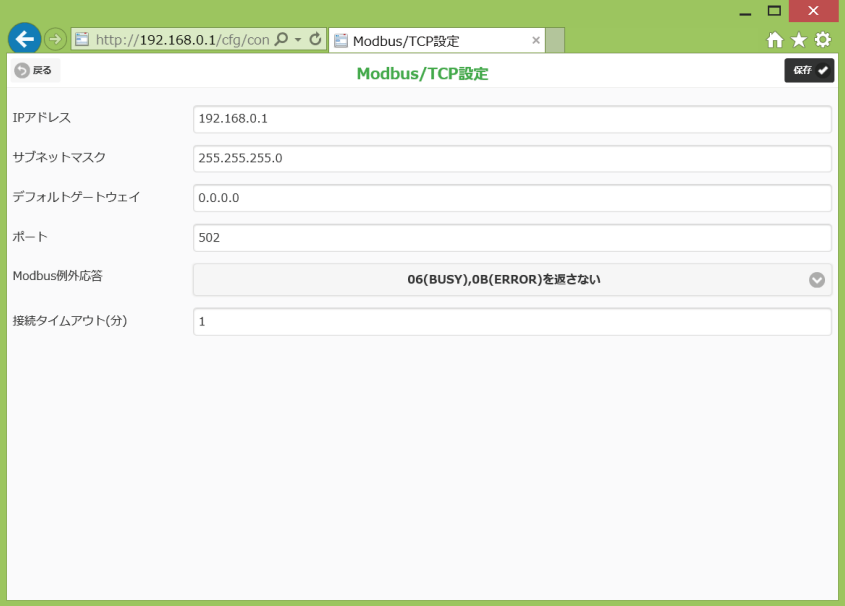

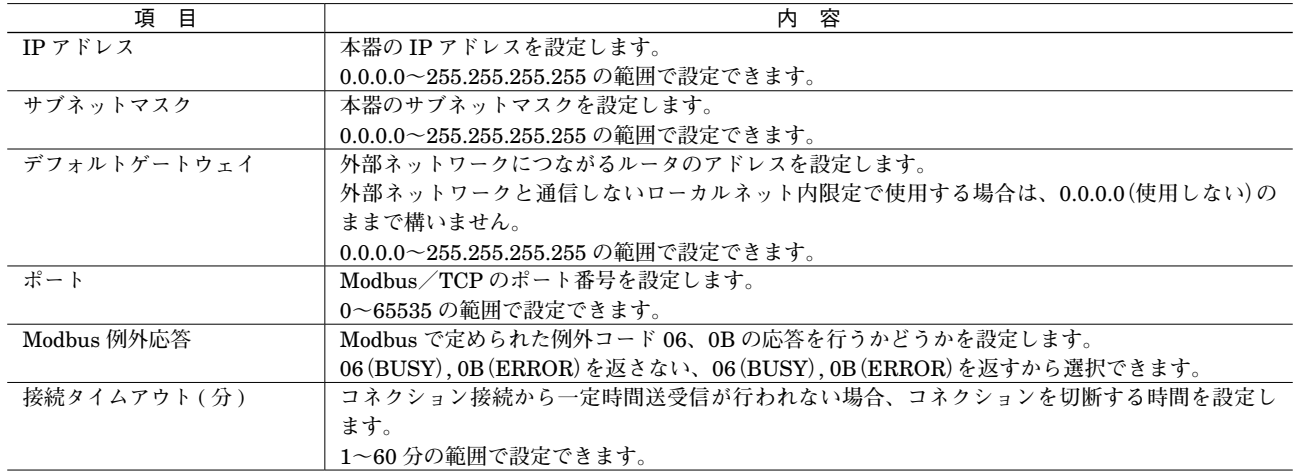

## **■Modbus / RTU 設定**

Modbus **/** RTU **に関連する項目を設定します。**

**画面上で設定後、画面右上の<保存>ボタンを押すと本器に設定が保存されます。保存する前に画面左上の<戻る>ボ タンを押すと本器には設定せずに前の画面に戻ります。**

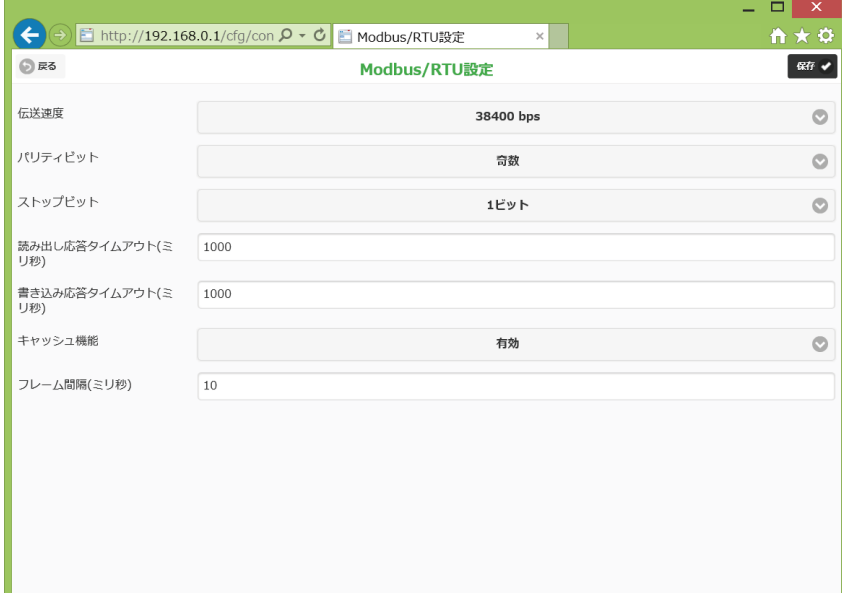

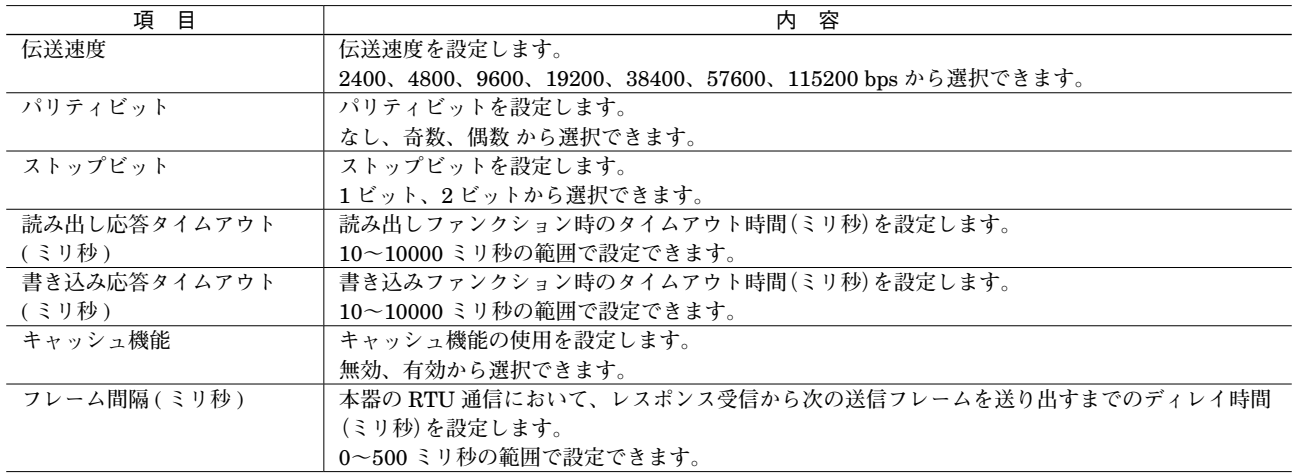

## **■診断情報**

**機器の情報や** Modbus **/** TCP **および** Modbus **/** RTU **の通信統計値を示します。**

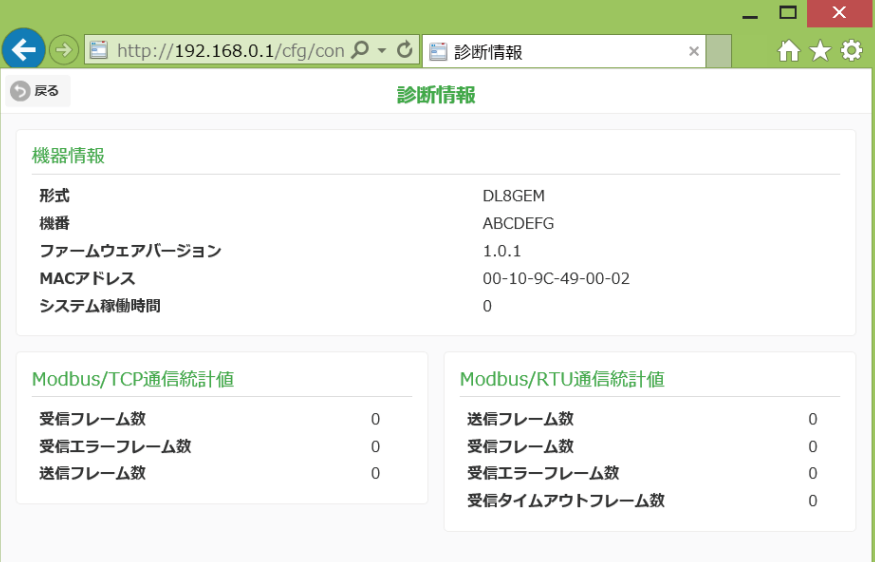

### **■機器情報**

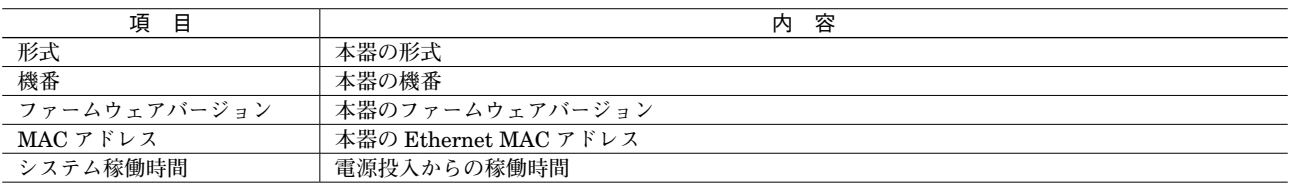

### **■Modbus / TCP 通信統計値**

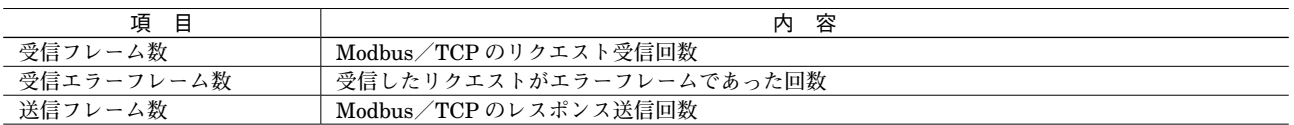

## **■Modbus / RTU 通信統計値**

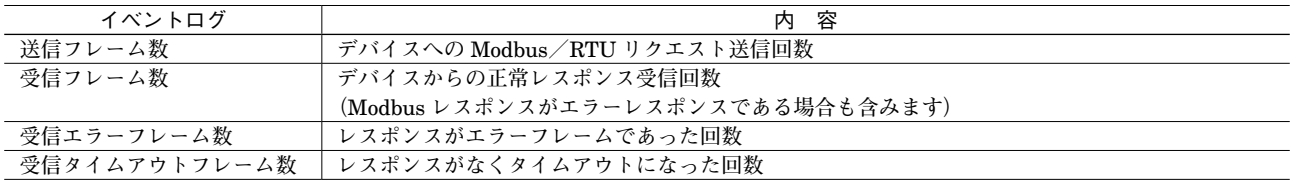

## **■メンテナンス 本器のメンテナンスを行います。**

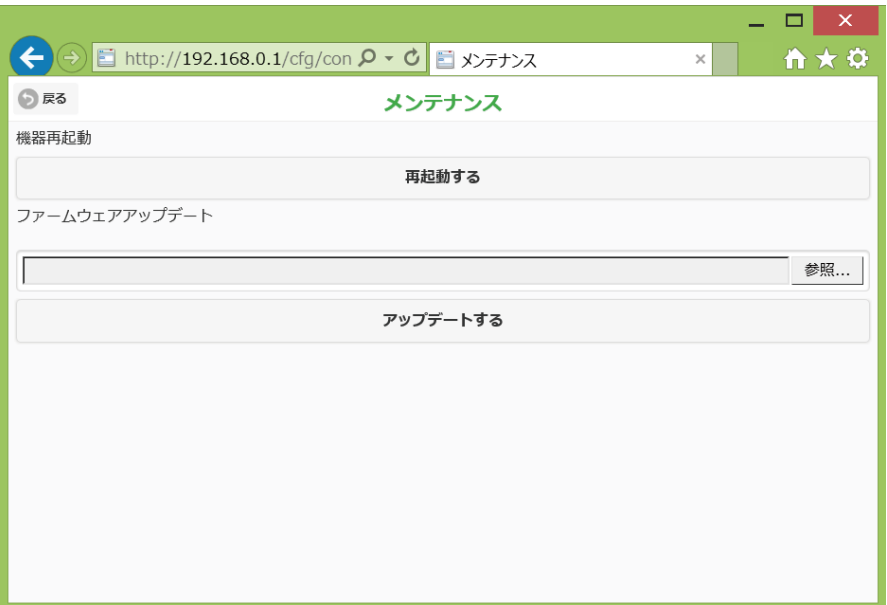

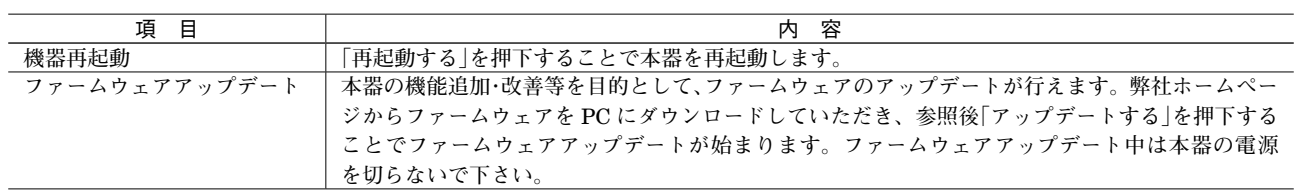